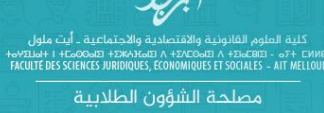

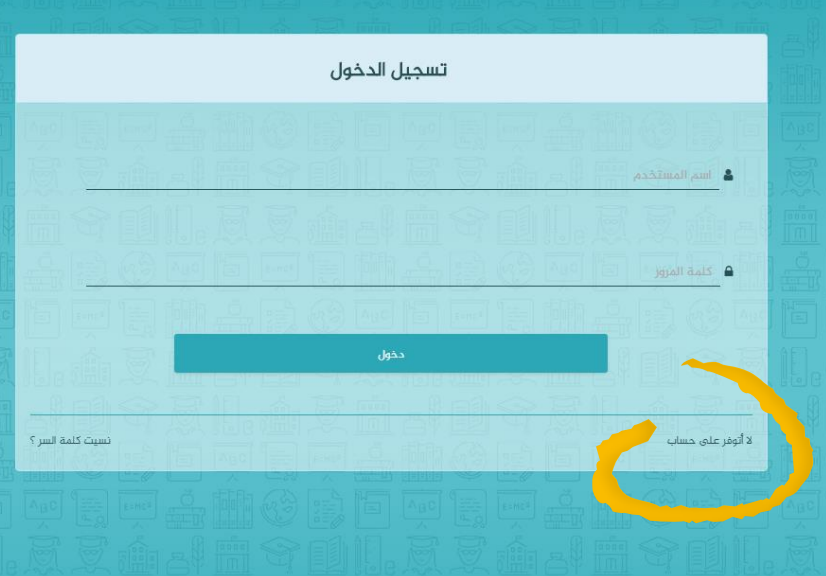

.<br>2017 © **Univercell** مصلحة الشؤون الطلابية

مرحبا بكم على المنصة الرقمية لمصلحة الشؤون الطالبية بكلية العلوم القانونية واالقتصادية واالجتماعية أيت ملول.

1

فيما يلي شرح مبسط لمراحل تفعيل ومراجعة المعلومات الشخصية للطالب.

من أي متصفح ك ـــــ Chrome أو Firefox يمكنك الولوج إلى المنصة عبر الرابط التالي:

http://scolarite.uiz.ac.ma/fsjes-cuam

سـتـظـهـر بـعـدهـا الـصـفـحـة الـمـبـينـة أعـلاه، اضـغـط عـلى "ال أتوفر على حساب" الظاهرة أسفل إطار التسجيل على اليمين.

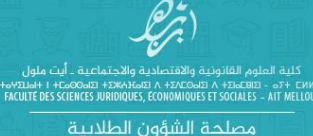

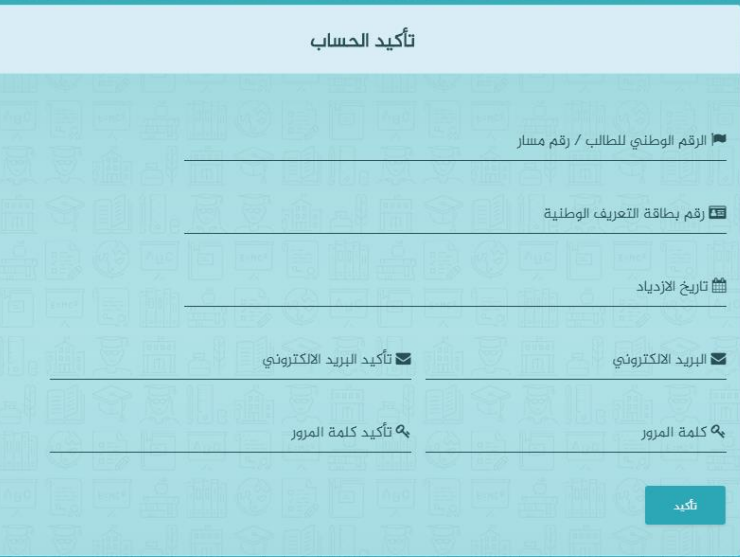

2

2017 © UNIVercell

سينقلك الرابط إلى صفحة تأكيد الحساب وذلك لملء المعلومات المميزة لحسابك الجديد:

- الرقم الوطني للطالب CNE أو رقم مسار
	- رقم بطاقة التعريف الوطنية CIN
		- تاريخ االزدياد
		- البريد الالكتروني وإعادة التأكيد
			- كلمة المرور وإعادة التأكيد

يجب أن يكون حسابك الالكتروني موجودا ومشغَّلا حيث ستتوصل عبره برسالة التفعيل، و تجدر اإلشارة إلى أن كلمة المرور س تعتمد للولوج لحسابك الجديد، ولست مجبرا بأن تكون نفسُها كلمة المرور الخاصة ببريدك الالكتروني.

اضغط على زر التأكيد أسفل االستمارة، وانتظر توصلك برسالة التفعيل على بريدك االلكتروني بعد ثوان قليلة.

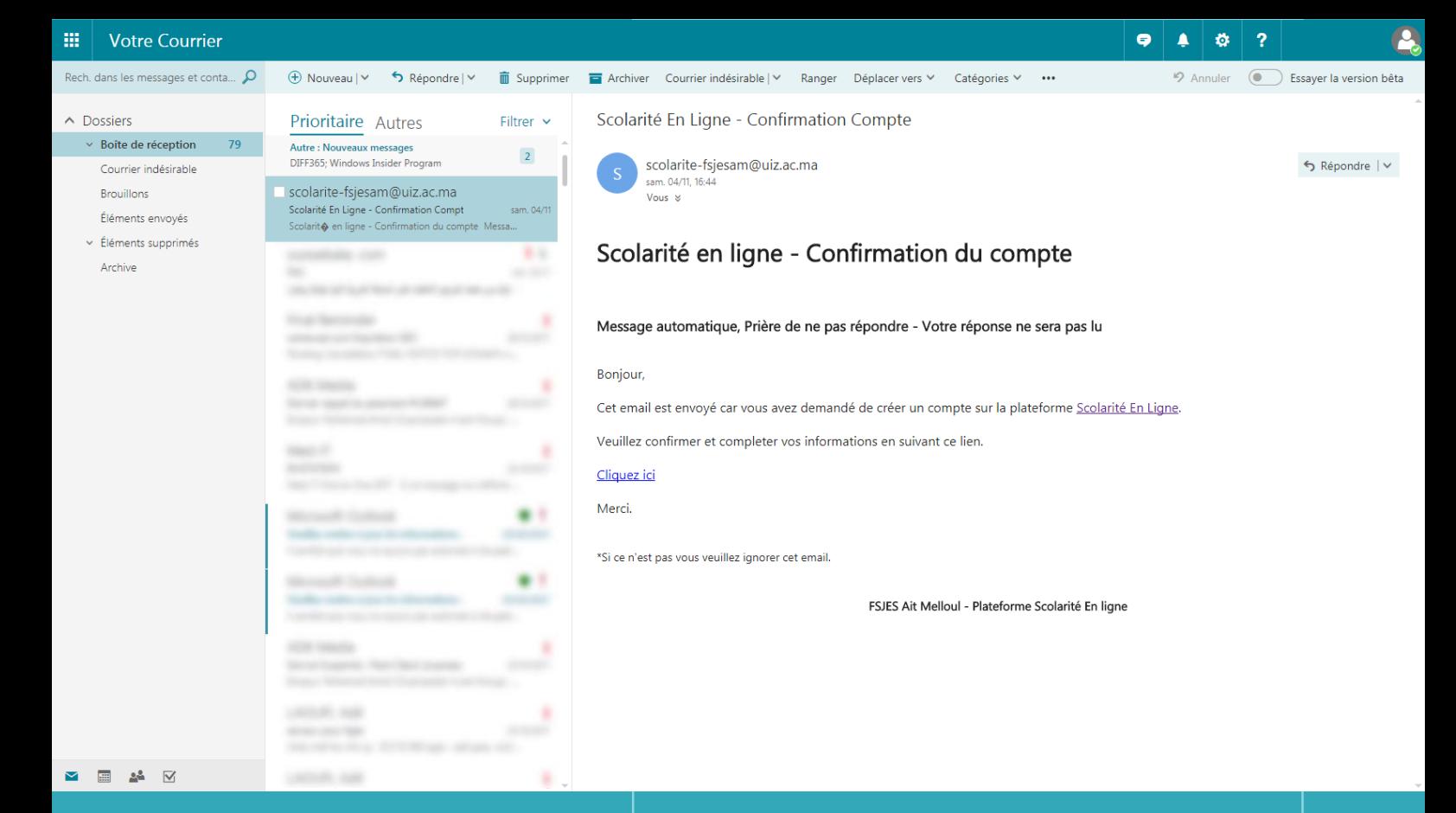

3

ستتوصل برسالة كما هو مبين في النموذج أعاله، ما يعني توصلنا بالمعلومات التي قمت بملئها سابقا، وربطها بقاعدة بيانات المسجلين بالمؤسسة لتأكيد مطابقتها.

اضغط مباشرة على رابط ici Cliquez لينقلك إلى صفحة تسجيل الدخول كما هو مبين في الصفحة الموالية.

تجدر اإلشارة إلى أنه ال يمكن إرسال جواب أو أي رسالة لعنوان المصدر، كما يعد الضغط لمرة واحدة على رابط صفحة التسجيل كافيا لتفعيل الحساب، وأي استعمال للرابط مرة ثانية يصبح غير ذي جدوى. +6Y2116H | +C6006121 +2X6A3C6121 A +2AC06121 A +216C8121 - 67+ CMMBM<br>FACULTE DES SCIENCES JURIDIQUES, ECONOMIQUES ET SOCIALES - AIT MELLOUL مصلحة الشؤون الطلابية

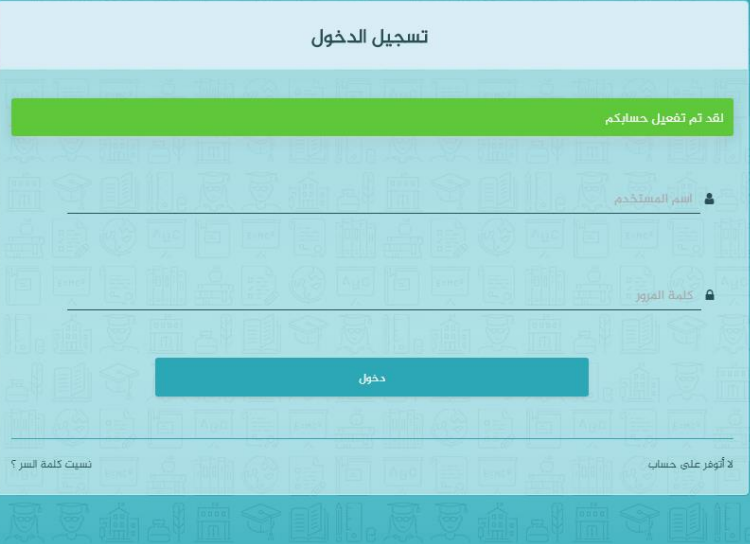

4

.<br>صفحة تسجيل الدخول كما هو مبين أعلاه حيث الإطار األخضر يتضمن تأكيد تفعيل حسابك.

2017 © univercell

يكفي إعادة رقن عنوان بريدك االلكتروني مكان اسم المستخدم، متبوعا بكلمة المرور التي قمت بملئها في استمارة تأكيد الحساب.

اضغط على زر الدخول للولوج إلى المنصة الرقمية لمصلحة الشؤون الطلابية.

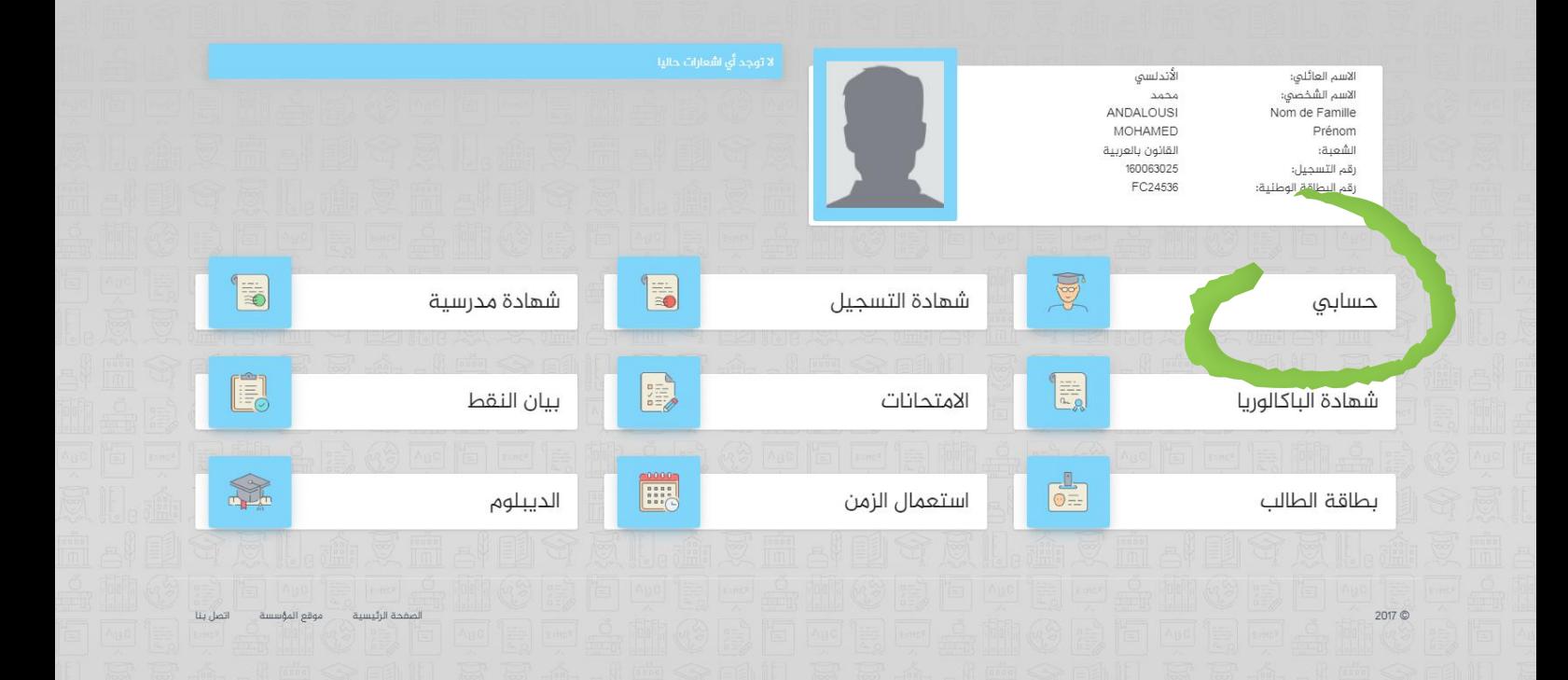

5

 $\frac{1}{2}$ 

يبين النموذج أعاله الصفحة الرئيسية لحساب الطالب على المنصة الرقمية لمصلحة الشؤون الطالبية.  $\mathbf{A}$ 

تتضمن الصفحة الرئيسية بطاقةً للمعلومات الشخصية، وفضاءً للإشعارات، ومساحةً للروابط نحو مختلف العمليات اإلدارية والمعطيات البيداغوجية الخاصة بالطالب.

اضغط على زر "حسابي" للولوج إلى صفحة المعطيات الشخصية قصد معاينتها والتأكد من صحتها.

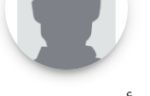

## الأندلسي محمد

القانون بالعربية 2502325822

## 160063025

2017 ©

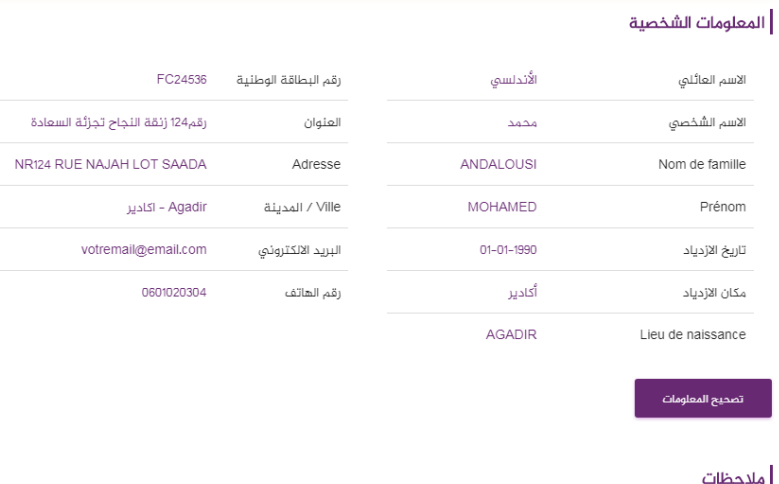

6

- 
- 
- يسمح بتعديل المعلومات الشخصية مرة واحدة فقط<br>● أي خطأ مي المعلومات الشخصية يترتب عنه إصدار وثاق إدارية وشهادات غير صالحة<br>● بعد التعديل و الموافقة عليها تعتبر نهائية و لا يمكن تغييرها أو قبول أي طلب لتصحيحها<br>● لا تتحمل ا

votrer

## الحساب

حسابي

..<br>الاطلاع على المعلومات الشخصية

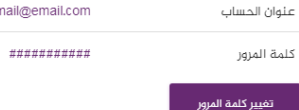

يبين النموذج أعاله صفحة المعطيات الشخصية، حيث تم إدراج المعلومات التي قمت بتقديمها خالل التسجيل بالمؤسسة مرفقة بالصورة الخاصة بك.

تجد أسفل جدول المعطيات زر "تصحيح المعلومات"، والذي يسمح بالولوج الستمارة الصفحة الموالية، حيث يمكنك تعديل و تحيين المحتوى.

أالمعلومات الشخصية .<br>تصحيح المعلومات الشخصية

المعلومات الشخصية

الاسم العائلي

Nom de famille

تاريخ الازدياد

المدينة / Ville Agadir

تسجيل

2017 ©

الجئس ڏگر

رقم بطاقة التعريف الوطنية

| Aucun fichier choisi <mark>| Choisissez un fichier</mark><br>صورة بطاقة الطالب (صورة شخصية للطالب)

االستمارة أعاله تمكنك من تعديل و تحيين المعطيات التي سبق وأدليت بها خالل التسجيل بالمؤسسة.

الاسم الشخصي

Prénom

مكان الازدياد

العنوان الحالي

الحالة العاثلية

عازب

Lieu de naissance

Adresse actuelle

رقم الهاتف

يجب في هذا اإلطار األخذ بعين االعتبار الشروط التالية قبل القيام بأي تغيير:

- يسمح بتعديل المعلومات الشخصية مرة واحدة فقط.
- إن أي خطأفي المعلومات الشخصية يترتب عنه إصدار وثائق إدارية وشهادات غير صالحة.
- يمكن تغيير الصورة الشخصية بأخرى حديثة بشرط أن تكون واضحة ومستوفية للمعايير المبينة في الصفحة الموالية.

7

.<br>اتصل بنا

.<br>موقع المؤسسة

.<br>لصفحة الرئيسية

يجب أن تستجيب الصورة الشخصية للمعايير المعتمدة إجمالا بصور التعريف وتحديد الهوية نظرا للاستعمالات ذات الصلة بإثبات ملكية الوثائق لصاحبها، مما يتطلب االلتزام بالخصائص التالية:

- قياس 120x150px على الأقل.  $\frac{1}{2}$ 
	- دقة dpi300 على األقل.
		- حجم Mo2 على األكثر.
- الوجه يتوسط الصورة ولا يتجاوز الإطار أعلى الصدر.
	- صورة صافية ملونة بدون بقع او فلتر.
	- إضاءة مناسبة بدون أثر فالش أو ظالل.
- تفادي الخلفيات الطبيعية أو المزركشة مع األفضلية لخلفية ذات لون فاتح موحد.
- تفادي تغطية مالمح الوجه من أسفل الذقن إلى أعلى الجبهة.
- الحفاظ على وضعية مستقيمة ومباشرة للوجه ومالمح و تعابير محايدة.
- الحفاظ على العينين مفتوحتين وعدم وضع النظارات الداكنة و تفادي بروز انعكاس للضوء على زجاج النظارات الشفافة.

بعد تعديل المعطيات و تحيينها والموافقة عليها تعتبر نهائية ولا يمكن تغييرها أو قبول أي طلب لتصحيحها، ولا تتحمل اإلدارة أي مسؤولية عن ورود خطأ في المعلومات.

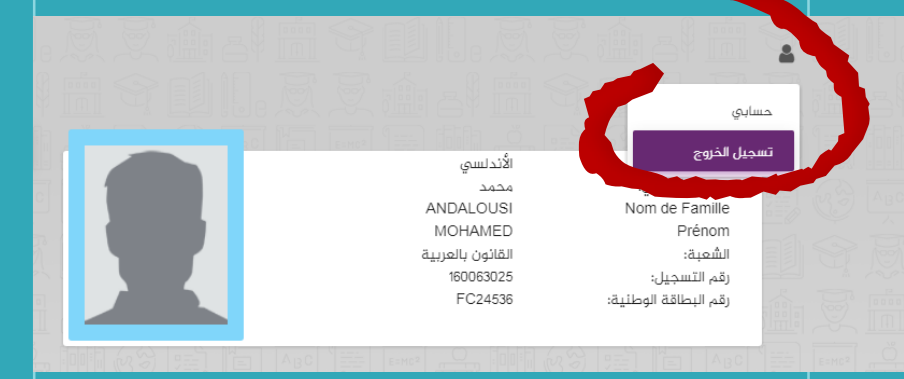

يتم تسجيل الخروج عبر أيقونة المستخدم أعلى الصفحة.

8